## **Nomos eLibrary**

- 1. Rufen Sie die Titelansicht eines e-Books im OPAC oder Discovery Tool auf.
- 2. Folgen Sie dem Link zum Volltext.
- 3. Klicken Sie auf "Login" (oben rechts).

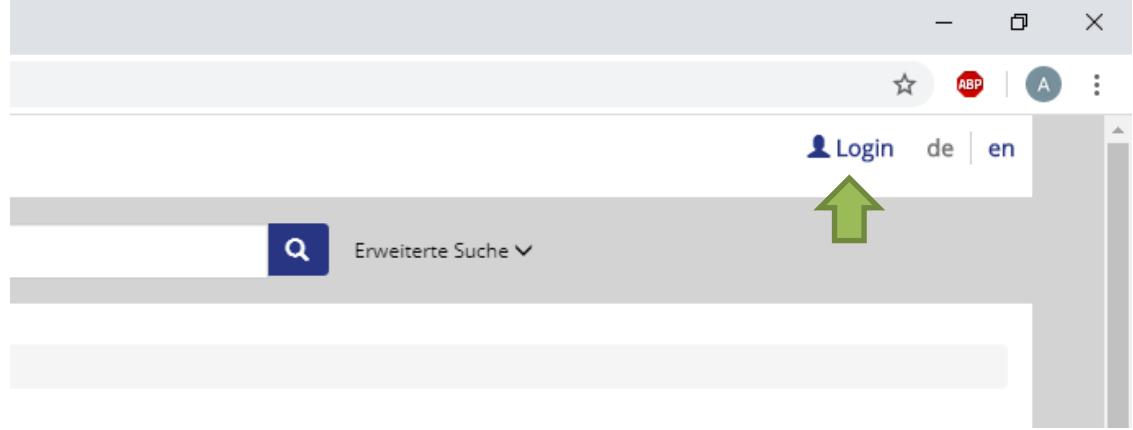

4. Klicken Sie auf "Zugang über Shibboleth".

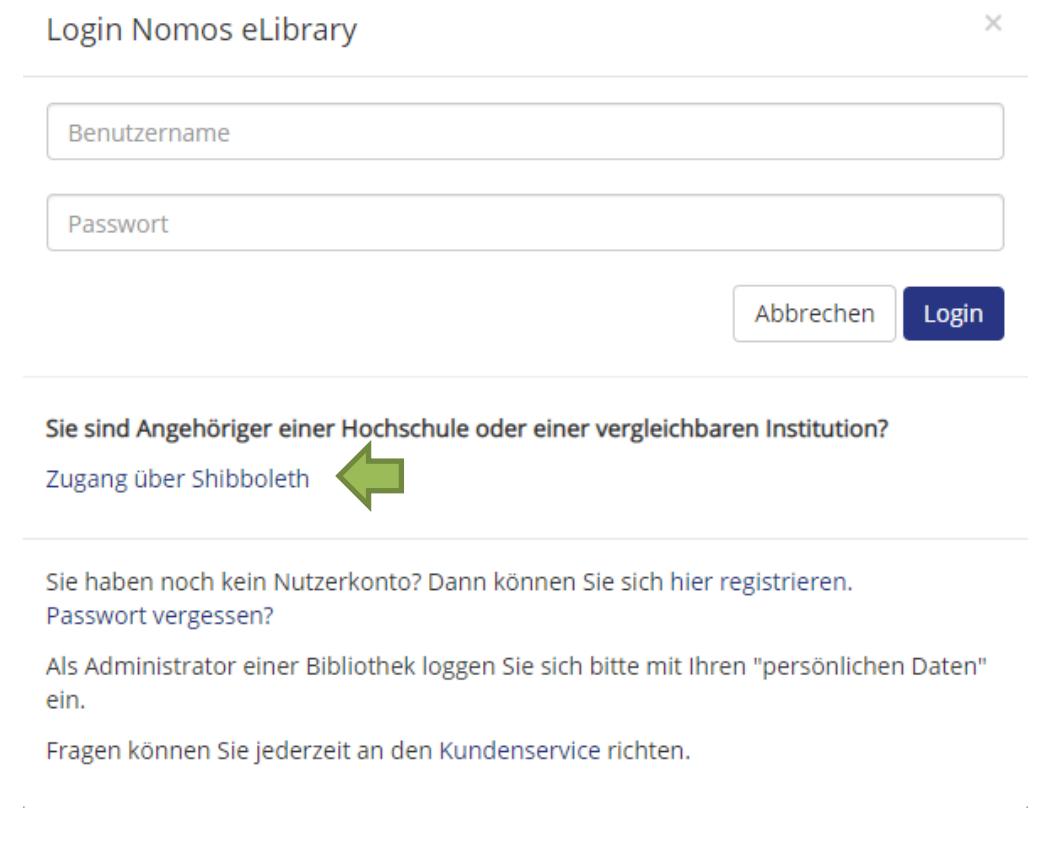

## 5. Wählen Sie als Institution "HS Nordhausen" aus.

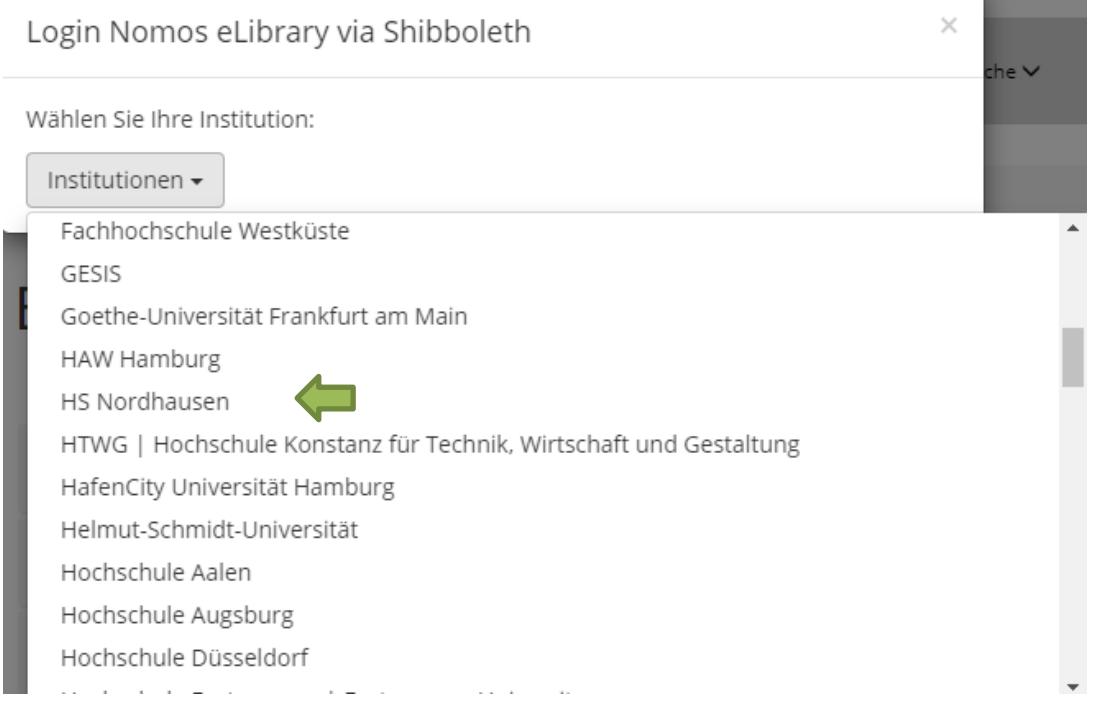

6. Geben Sie im folgenden Fenster Ihre Zugangsdaten (identisch mit denen des E-Mail-Accounts) ein.

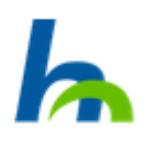

## **Benutzername**

**Passwort** 

Keine dauerhafte Anmeldung

Zustimmung für diesen Dienstanbieter zurücknehmen

Anmelden

7. Bestätigen Sie die Informationsfreigabe.

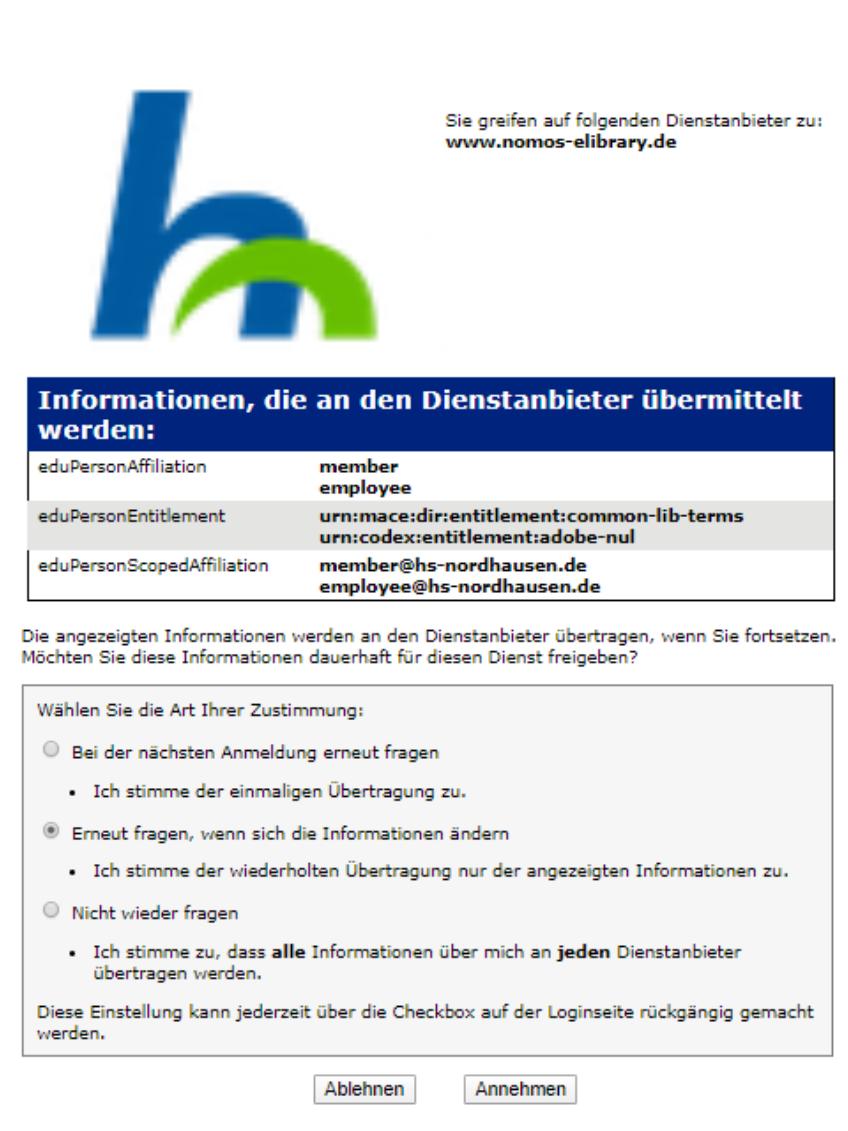